1.島田市アカウントから「メニュー」の「くらし」を選択しその中の「市民レポート・災害報告」を タップ(=指で触ること)。

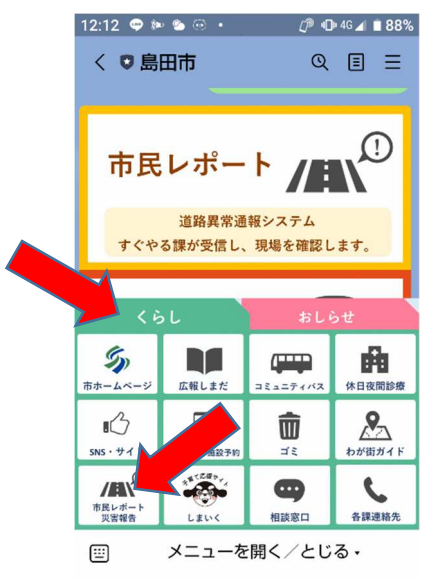

2.メニュー画面を閉じ、市民レポートをタップする。

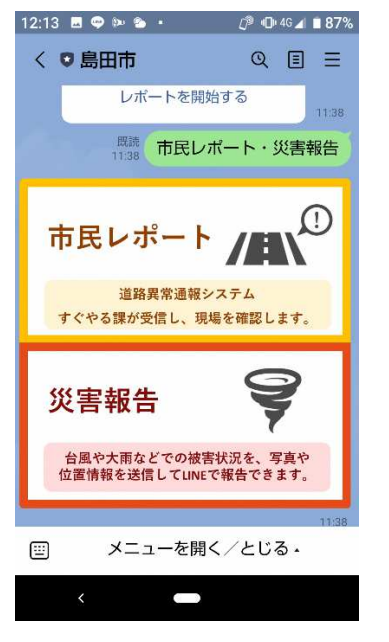

3. 破損状態が分かる例題写真が添付され、「レポートを開始する」にタップ。

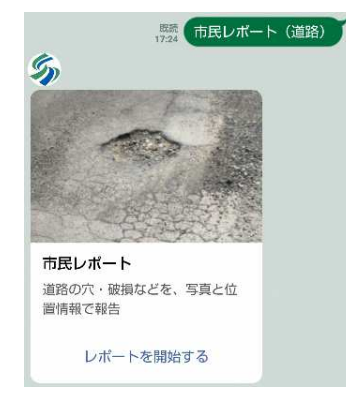

4.道路の穴・破損についての情報を確認。 「開始しますか?」と聞いてきたら「はい」にタップ。

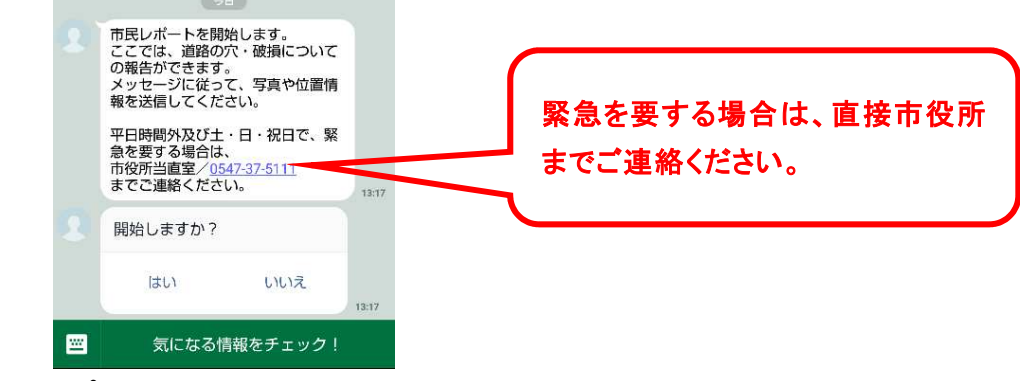

「いいえ」にタップすると前の画面に戻ります。

5.「はい」と既読、「写真は2枚まで送信できます。まず、詳細がわかる写真(近景)を送信して ください。」と聞いてきます。引き続き、「写真の投稿方法を選択してください」と聞いてきます ので「カメラを起動する。」、「カメラロール(既に撮った写真)から選択」を選んでタップ。

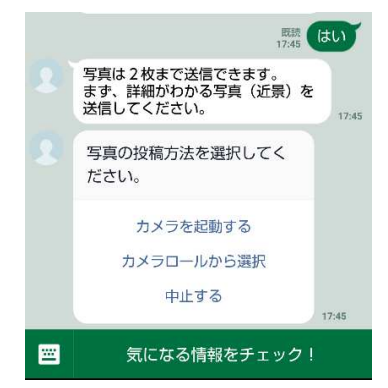

中止する場合は、「中止する」をタップ。中止後は、「通報を中止しました。はじめからやり 直す場合はリッチメニューの通報ボタンをタップしてください。」と聞いてきますので、最初 の画面から操作をやり直してください。

6(この場合)、写真を写して、紙飛行機(送信)をタップ。

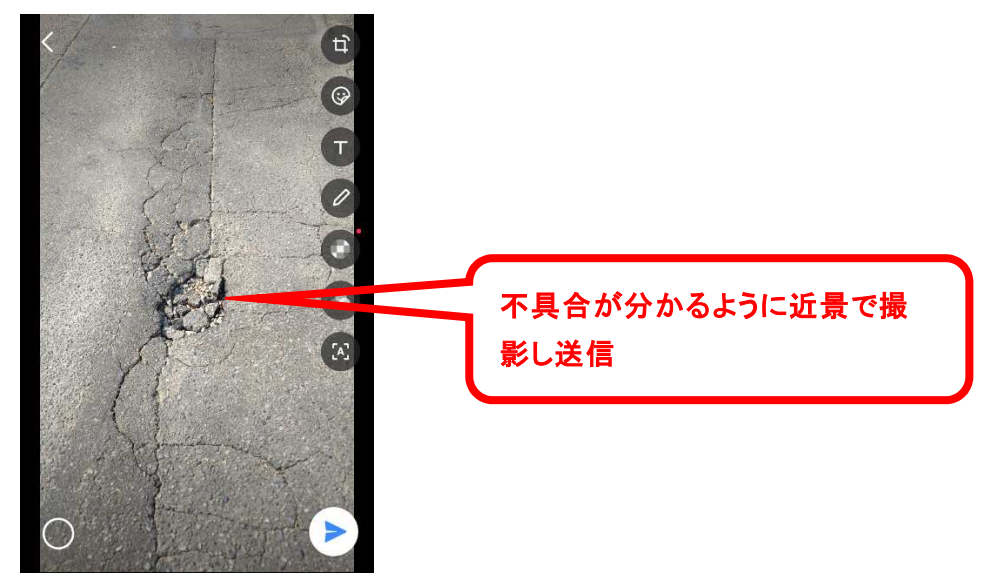

アルバムを選択する場合は、保存した写真1枚を選択して送信してください。

8.「よろしいですか?」と聞いてきますので、「はい」をタップ。

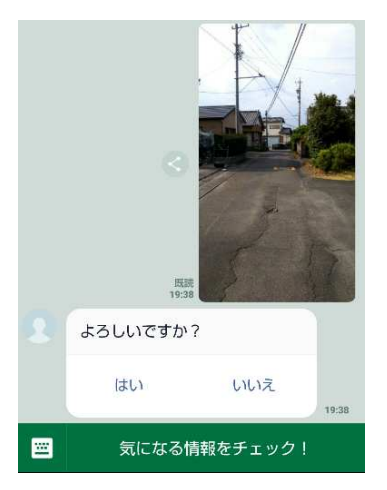

「いいえ」の場合は、もう一度、投稿方法の選択からやり直ししてください。

9.「はい」と既読、「次に、該当箇所と周囲の風景を含めた写真(遠景)を送信してください。」 と聞いてきますので、近景時と同様に、写真の投稿方法を選択する。

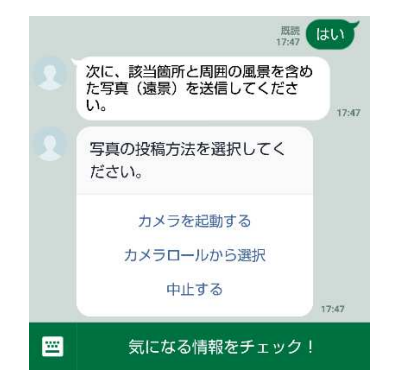

10. (この場合)、写真を写して、紙飛行機(送信)をタップ。

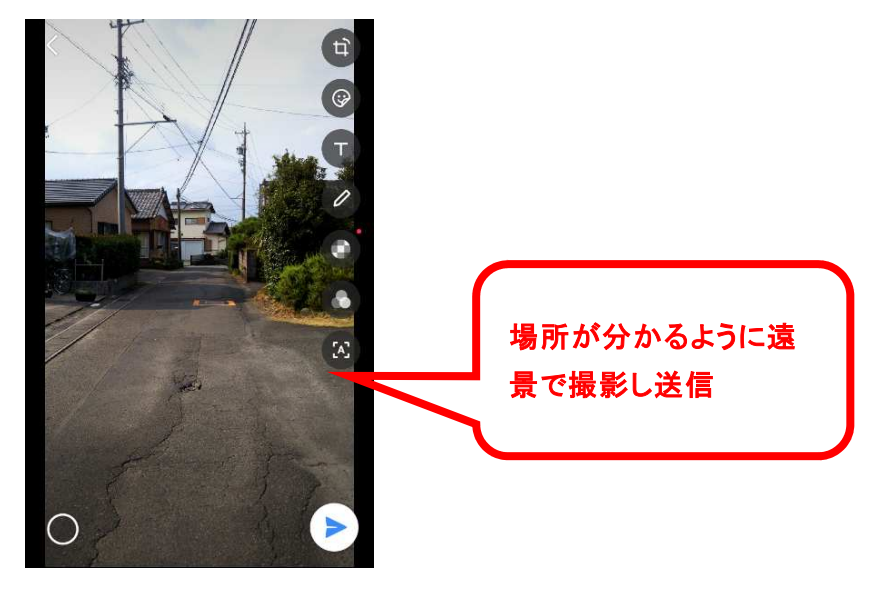

11. 近景時と同様に、「よろしいですか?」と聞いてきますので、「はい」にタップ。

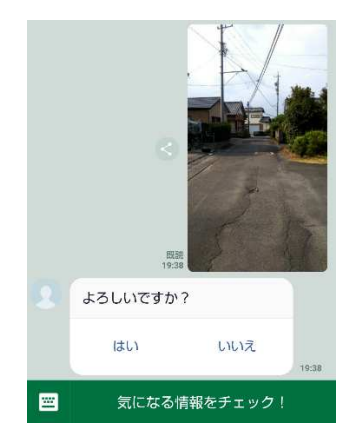

12.「はい」と既読。「当該場所の位置情報を送信してください。」と聞いてきます。「現在位置 が取得できない場合は、ピンを自由に動かして位置を指定してください。」と聞いてきます ので、「位置情報を送信する」をタップ。

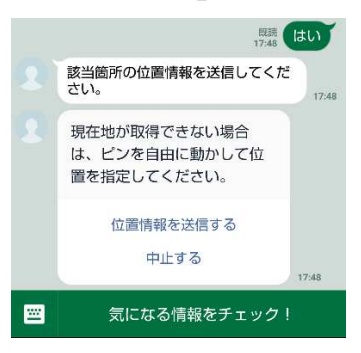

13.赤いピンの位置が現場と合っていることを確認し、住所欄をタップ。

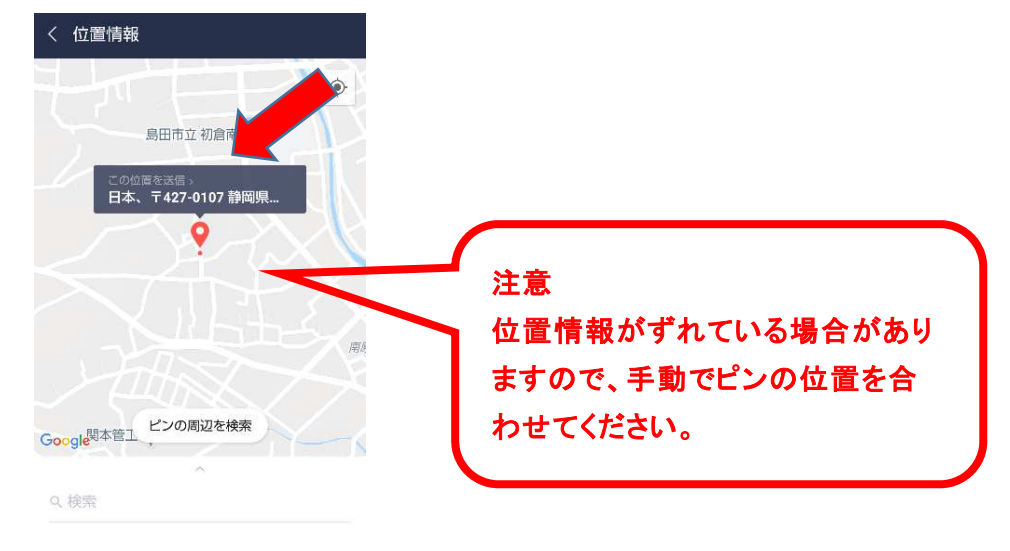

14. 位置情報を既読。「よろしいですか?」と聞いてきますので、「はい」タップ。

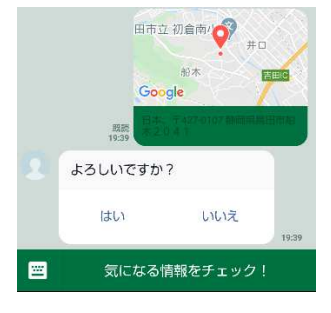

15.「はい」を既読。「レポートを終了します。ご協力ありがとうございました。」と回答があり、 作業は終了です。

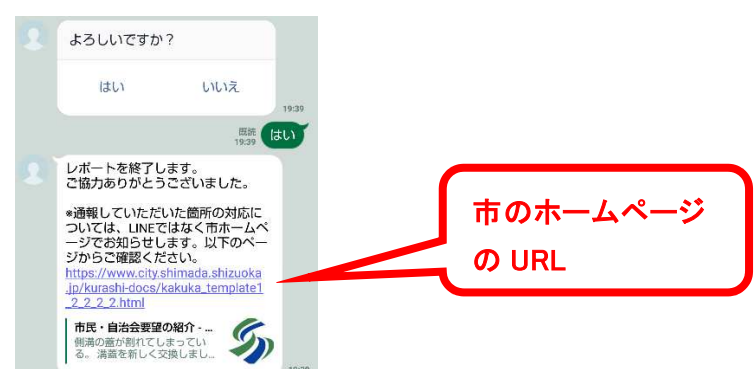

島田市のホームページの URL をタップすると、ホームページ内にある「道路異常通報シ ステム」に画面が映り、当システムの概要、注意事項を掲載。最後の方に皆さんが送っ ていただいた通報結果を公表しています。